# Tracktion #TLimiter USER GUIDE

TRACKTION COMPANY | www.tracktion.com

# **Credits**

Project Management: James Woodburn Programming: Roland Rabien, David Rowland Reverber8 Programming: Martin Eastwood User Interface Design: Sasha Radojevic Manual: Holger Steinbrink

# Table of Contents

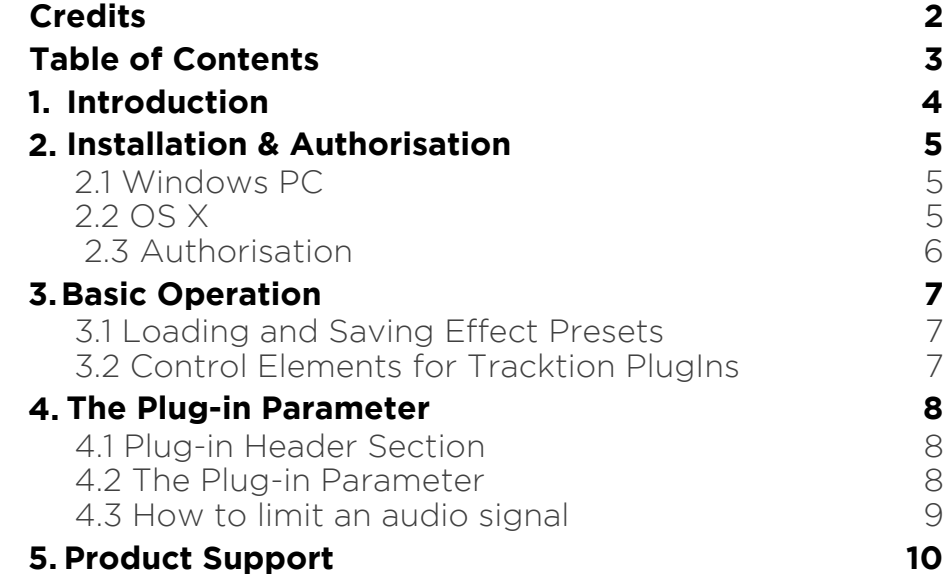

# 1. Introduction

Thank you for purchasing our #TLimiter PlugIn from the Tracktion DSP Package.

#TLimiter ensures that the output level of your audio signal never exceeds a set limit.

#TLimiter features a graphic display that illustrates the limitation curve shaped according to the Ceiling parameter setting. #TLimiter also features a Gain reduction meter that shows the amount of gain reduction as well as Release to determine how the limiter effect responds to the audio signal.

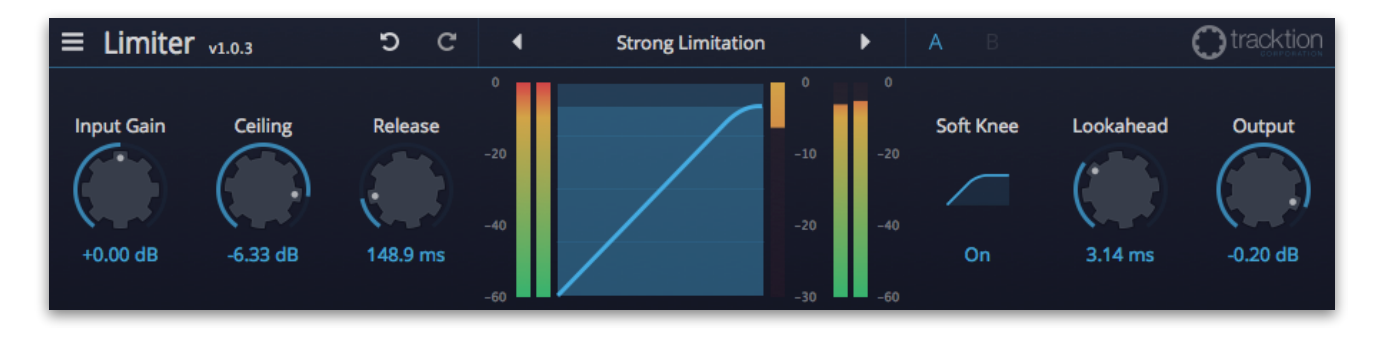

# 2. Installation & Authorisation

#TLimiter can be installed and unlocked on up to 4 different computers with a single license.

### 2.1 Windows PC

✎ Please observe the system requirements of your host application! #TLimiter runs within 32 bit as well as 64 bit host applications.

1. Refer to the folder where the downloaded #TLimiter file is located.

2. Double click on the "install #TLimiter.exe" file. This launches the installation application.

3. Follow the on-screen instructions.

Installation location Windows:

VST 32-bit: C:\Program Files (x86)\VstPlugins\Tracktion\#TLimiter.dll

VST 64-bit: CC:\Program Files\Steinberg\VstPlugins\Tracktion\#TLimiter (64 bit).dll

AAX 64-bit: C:\Program Files\Common Files\Avid\Audio\Plug-Ins \#TLimiter.aaxplugin

### 2.2 OS X

1. Refer to the folder where the downloaded #TLimiter file is located.

2. Double click on the "#TLimiter.pkg" file. This launches the installation application.

3. Follow the on-screen instructions.

Installation location Mac:

AU: /Library/Audio/Plug-Ins/Components/#TLimiter.component VST: /Library/Audio/Plug-Ins/VST/#TLimiter.vst AAX: /Library/Application Support/Avid/Audio/Plug-Ins/ #TLimiter.aaxplugin

### 2.3 Authorisation

#TLimiter uses a software based copy protection and can only run without any restrictions with an activated license.

After installation, please load #TLimiter as effect plug-in within your DAW. The plug-in is currently locked (a noise occurs periodically).

Click on the Unlock button in the top right corner of the plug-in window to open the authorisation window.

Click Unlock to start a 30 day trial, if you haven't purchased the plug-in. If you have purchased the plug-in it will become unlocked permanently.

Please enter your email address and password from Tracktion Marketplace and click on "Register" to unlock #TLimiter permanently. You need an active internet connection for this procedure.

You can alternatively click on the "Offline Unlock" button, if your computer has no internet connection. Please follow the onscreen instructions.

After a successful authorisation, you can use #TLimiter without limitations and full featured forever.

# 3. Basic Operation

## 3.1 Loading and Saving Effect Presets

To load an effect preset, simply click on the actual preset name to open a pop-up menu. Select the desired effect preset and click on it. Alternatively you can click on the left or right arrow symbol to switch for and back between the effect presets.

To save an effect preset, click on the actual preset name to open a popup menu. Here you can **Save** the actual effect preset directly into the plug-in's preset folder. Alternatively, you can choose **Save as…** to rename the actual preset before saving it.

A newly saved preset is appended to the end of the pop-up menu list. In the pop-up menu you can also **Delete** the actual preset. You can also open the preset folder (**Show presets folder**) in a separate window. This is perfect for backup your effect presets or exchange it with other users.

## 3.2 Control Elements for Tracktion PlugIns

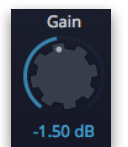

Sidechain

ᠼ

#### Dials

To set a value, click on the dial, hold down the mouse button and move the mouse up and down. A double click resets the parameter value to its default.

#### **Buttons**

A simple click on a button activates or deactivates its function. Buttons light up when they have been used.

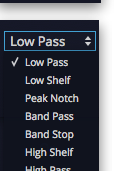

#### Pop-up Menus

Click on the corresponding slot to open a pop up menu where you can choose the desired parameter or function.

#### Slider

Click on the corresponding slider handle and hold it. Move your mouse to the left or the right to change the value.

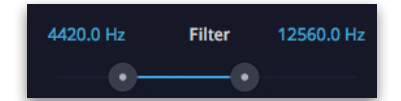

#### Value Fields

Click in a value field and move the mouse up or down to easily change the parameter value. Double click in a value field to enter the value via your computer keyboard.

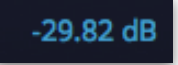

#### Graphical Elements

Click on the corresponding graphic and move the mouse vertical or horizontal to change settings.

# 4. The Plug-in Parameter

#TLimiter is divided into two sections which are described in detail within this chapter.

### 4.1 Plug-in Header Section

The Header section offers basic settings.

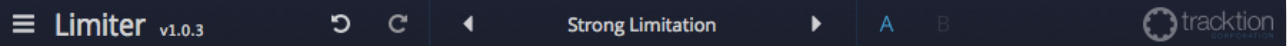

- Click on the three line symbol in the left section to open a pop-up menu, where you can choose between two **Colour Scheme**. Here you can also open a **Help** menu and the **About** box with more information about the plug-in and the version number.
- By clicking on the **Undo** and **Redo** symbol, you can undo/redo your last editing.
- Loading and saving presets is described in detail in chapter 3.1.
- Click on **A** or **B** to switch to the alternate effect setting B when setting A is active, and to setting A when setting B is active. This is an easy way to compare two different effect settings, make further adjustments or just go back to setting A. Settings A and B are saved with the effect preset.

### 4.2 The Plug-in Parameter

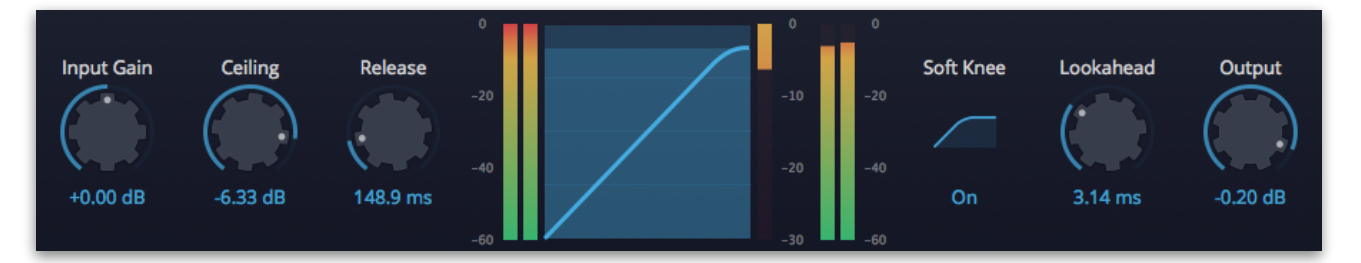

#### Input Gain

Sets the input gain.

#### **Ceiling**

Determines the level where the limiter start to work in. Only signal levels above the set value are processed.

#### **Release**

Sets the time after which the gain returns to the original signal level when the signal drops below the **Ceiling**. Release time is set in milliseconds.

#### Soft Knee

If deactivated, signals above the **Ceiling** are limited instantly (so-called hard knee). If **Soft Knee** is activated, the onset of limitation is more gradual, producing a less drastic limitation result.

#### Lookahead

Higher **Lookahead** values produce more accurate processing, but adds a certain amount of latency.

#### **Output**

Sets the overall output gain of the limiter.

#### Limiter Graph

Shows the input (left from the graph) and output (right to the graph) level of the audio signal as well as the gain limitation as an orange bar. Within the graph, the limitation curve is shown according to the **Ceiling** and **Soft Knee** settings.

### 4.3 How to limit an audio signal

- Load #TLimiter as an insert effect into an insert slot of your audio or instrument track.
- Set **Ceiling** to 0.00 dB, **Release** to approximately 100 ms, activate **Soft Knee**, set **Lookahead** to 5 ms. **Output** should be set to 0.00 dB.
- Start playback and look at the gain limitation, if the limiter works properly.
- Increase **Lookahead** to add more calculation time for the limitation. Keep in mind, that the latency of your DAW will also rise.
- You can either **Release** to shape the limitation to your needs.

# 5. Product Support

If you have any questions, please contact us by email:

[support@tracktion.com](mailto:support@tracktion.com)

Tracktion Software Corporation 23515 NE Novelty Hill Rd Suite B211-141 Redmond, WA 98053 USA www.tracktion.com

© 2016 Tracktion Software Corporation. All rights reserved.